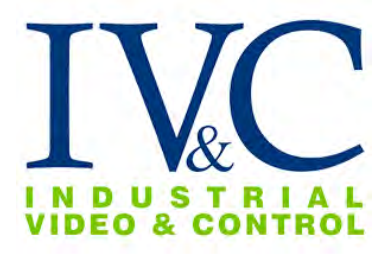

# INSTALLATION GUIDE **APTZ-3045-09**

**Class I Groups B, C, & D T6 Tamb +50°C (+122°F) NEMA TYPE 4**

**Class I Zone 1 Group IIB H2**

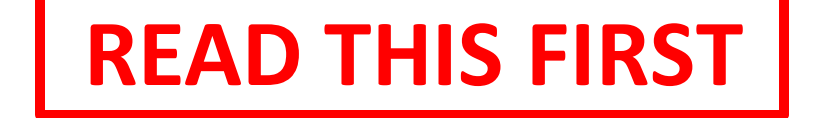

**4/16/2020 IG-032 IVC Drawing: IVC2174**

**Revision History:**

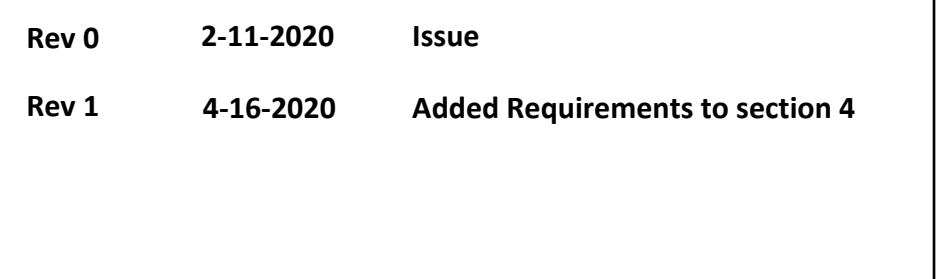

©2020, Industrial Video & Control Co. The Industrial Video & Control Co. logo is a registered trademark of Industrial Video & Control Co. All other company names and products are trademarks or registered trademarks of their respective companies. All information provided is subject to change without notice.

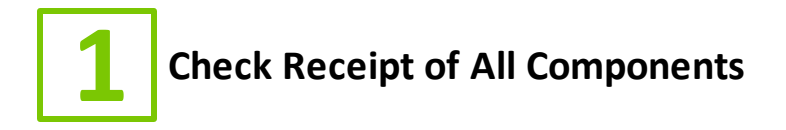

#### **1.1 Component List**

Camera with lens including:

- PTZ camera
- Any special mounting equipment (e.g. IVC mount arm)

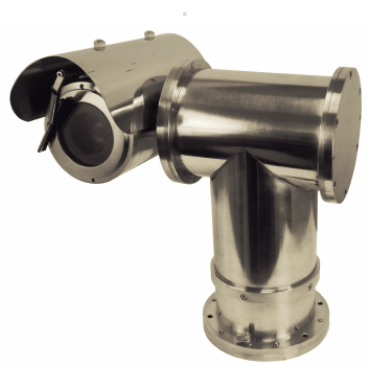

**APTZ-3045-09 shown with sunshield and wiper**

**NOTE:** Only one test cable is enclosed per order, it may be in a different box

#### **1.2 Additional Installation Requirements**

The following items are required to properly complete installation:

- 12 x 1/4" base fasteners to suit your installation
- PTZ controlling device
- A flathead screw driver
- Tools for special mounting kit
- Window cleaner

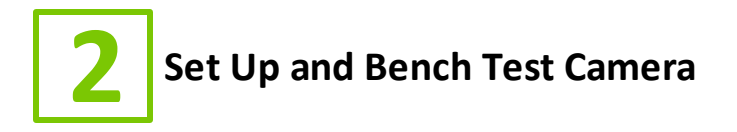

#### **2.1 Remove Packaging and Inspect Camera**

To ensure the integrity of the camera during shipping certain packing materials are placed around the PTZ camera. Remove the PTZ camera carefully.

If any damage occurred during shipping please call our support line (617-467-3059) for assistance.

#### **2.2 Connect Camera**

This unit can be powered using 115 or 230 VAC.

**NOTE:** Network and power connectivity is provided on two separate 15 foot cables. Do not attempt to remove these cables or alter their installation in any way. The cables are a controlled element of the certification and are potted in place.

The camera is provided with two factory installed cables. One is a weatherproof 3-conductor power cable and the other is a weatherproof CAT5e cable that is terminated with an RJ-45 connector. **NOTE:** The RJ-45 connector is not weatherproof, so it should be terminated in a manner that ensures the weatherproof integrity of the network cable.

Connect the power wires to an appropriate power source. Plug the network cable into a switch or other network appliance necessary to connect the camera to your network. **NOTE:** A junction box containing an Ethernet extender may have been included with the camera. Consult Appendix B for details on this box.

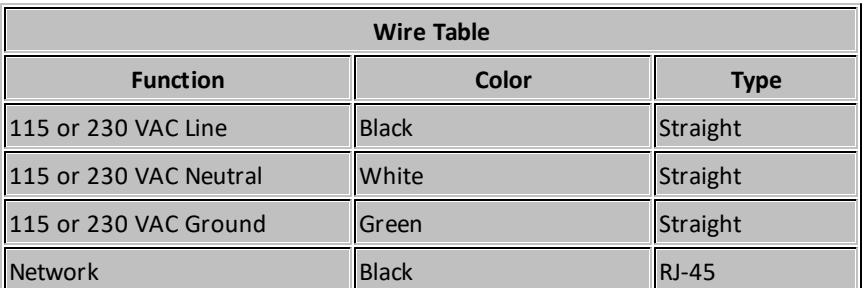

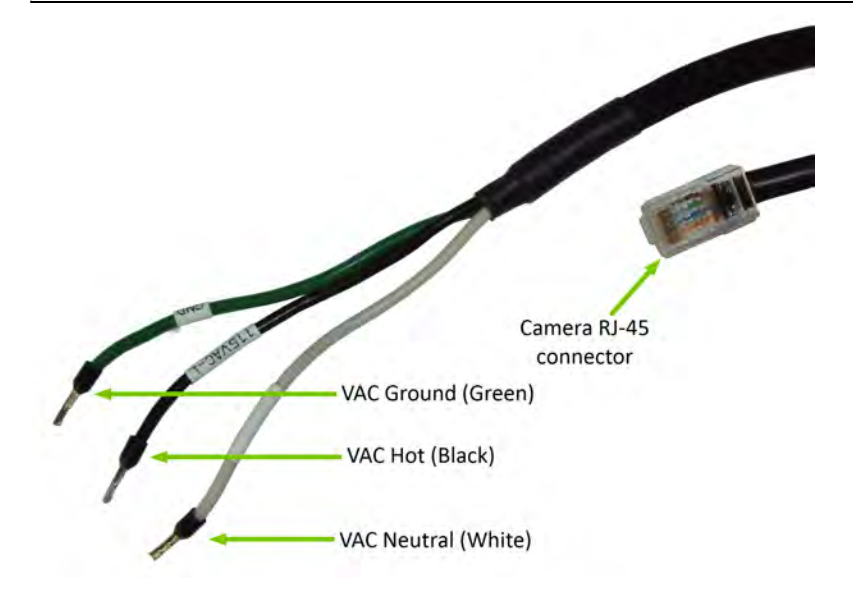

#### **2.3 Set IP Address**

For your convenience, the camera's default IP is printed on the information label attached to the camera and its shipping container.

**MN** PTZ-3130-PE-R1 MAC 0002d12ac956 SN 107601 192.168.0.140  $IP$ 

**Example camera information label**

The camera's IP address has been set on a 192.168.0.x/ class network. For this section, the computer you are using for bench testing must be set to the same subnet as the camera (e.g. 192.168.0.###). Consult your network administrator if you need assistance.

Once you have located the IP address please follow the instructions below to set it to a permanent address:

- 1. Using a web browser enter the IP address of the camera in the address bar.
- 2. When prompted by your browser, enter the camera username (factory default = **system**) and password (factory default = **system**). If prompted to load any plugins, do so.

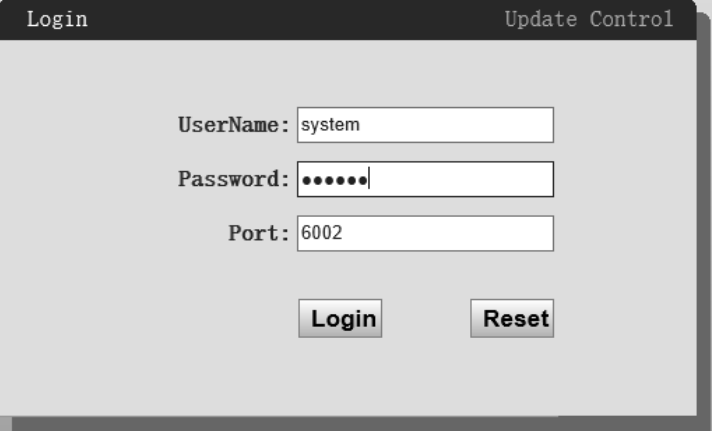

3. To change the IP address click the Configuration **link** on the top right of the camera's web page.

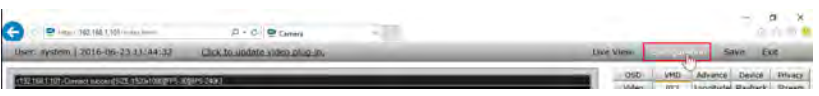

4. Click on the **Network** button in the menu on the resulting page. In the expanded menu, click on **TCP/IP**.

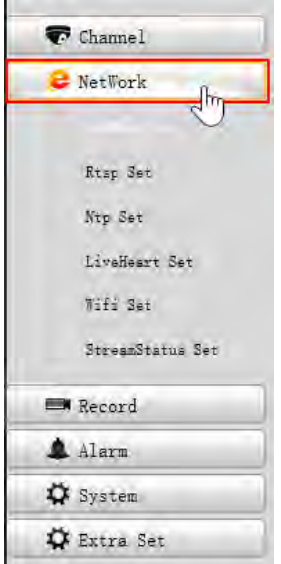

5. On the resulting page, enter the new IP address, Subnet Mask, and Default Gateway. Click the **Submit** button at the bottom of the page when satisfied with the camera's network settings.

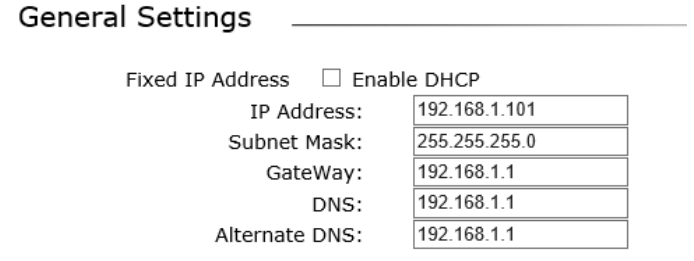

6. Enter the new IP address in the address bar of your browser and o bserve live video on the **Live View** page.

#### **2.4 Configure Camera Login Credentials**

IVC camera management software uses the **system** login to access the camera. If you desire to change the system password, follow the steps below:

- 1. If not already logged in, log into the camera by typing the camera's IP address into a browser address bar.
- 2. When prompted by your browser, enter the default username ( **system**) and password (**system**).
- 3. Click on the **Configuration** link.
- 4. Click the **System** button.
- 5. Click on **System** in the resulting page's menu. Then click **Account** in the expanded menu.

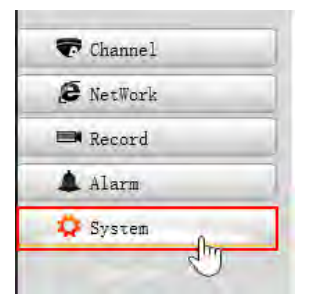

6. On the resulting page, click on the **Modify** icon for the admin account.

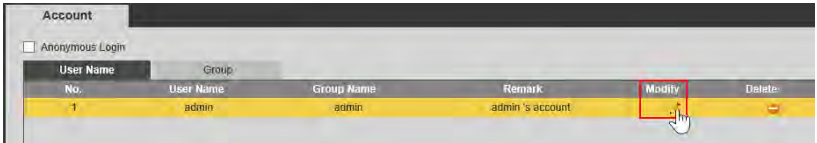

7. On the resulting page, click the **Change Password** button.

User Set

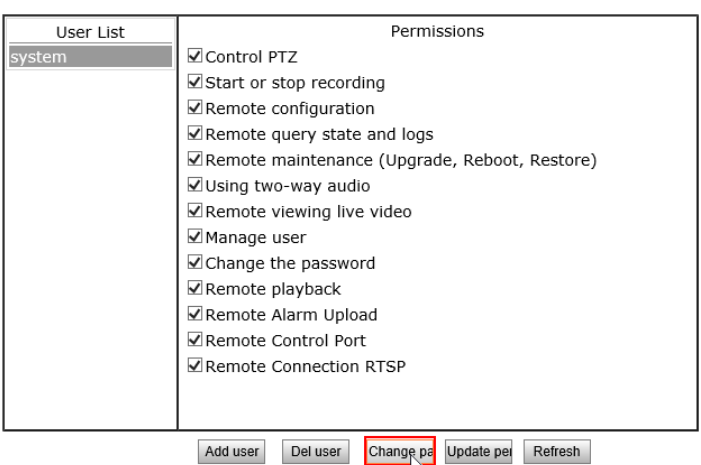

8. Then enter the current password in the **Old Password** field, the new password in the **New Password** and **Confirm Password** fields. **NOTE:** The new login credentials will be needed to configure the camera in your IVC camera management software.

User Set

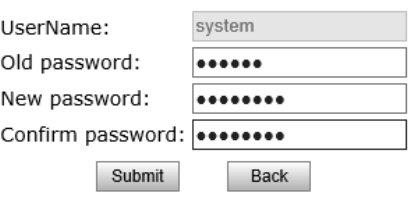

- 9. Click the **Submit** button When satisfied with these settings.
- 10.Refresh the web page and enter the new credentials when prompted. Observe proper camera operation.

#### **2.5 Verify Video**

- 1. Connect the camera Ethernet cable to computer or network.
- 2. Power the camera.
- 3. Ensure proper initialization sequence for pan clockwise, pan counter-clockwise, tilt up, tilt down, zoom wide and zoom tele.
- 4. Type in IP address of camera in browser window.
- 5. Ensure clear video and proper camera operation.
- 6. Check wiper operation.

#### **2.6 Bench Test Completed**

This concludes the bench test.

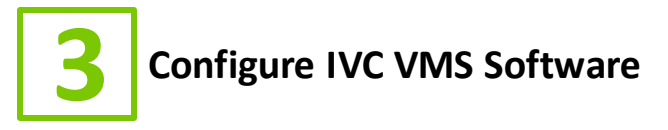

This chapter covers the settings for your IVC software that are unique to this camera. For more details on IVC software configuration and operation, consult the documentation provided with the software.

#### **3.1 Relay Server Settings**

To configure the APTZ-3045-09 in the Relay Server:

- 1. Enter the IP address of the Relay Server into your browser.
- 2. Login to the Relay Server when prompted for credentials. The user logging in must have sufficient rights to configure Relay Server.
- 3. Click on the **Management** link.
- 4. Click on the **Cameras** tab.
- 5. In the **Basic** menu, click **Camera.**
- 6. Click the **Camera** drop down menu and select an available ID number. Type a name for this camera in the corresponding text field.
- 7. Click the **Enable camera** check box.
- 8. In the **Encoder** drop down menu, select **I-F1**.
- 9. In the **IP address** text fields type the camera's IP address and Port number.
- 10. Enter the camera's username and password into the **Username and password** text fields.
- 11. Configure all other fields as shown below.

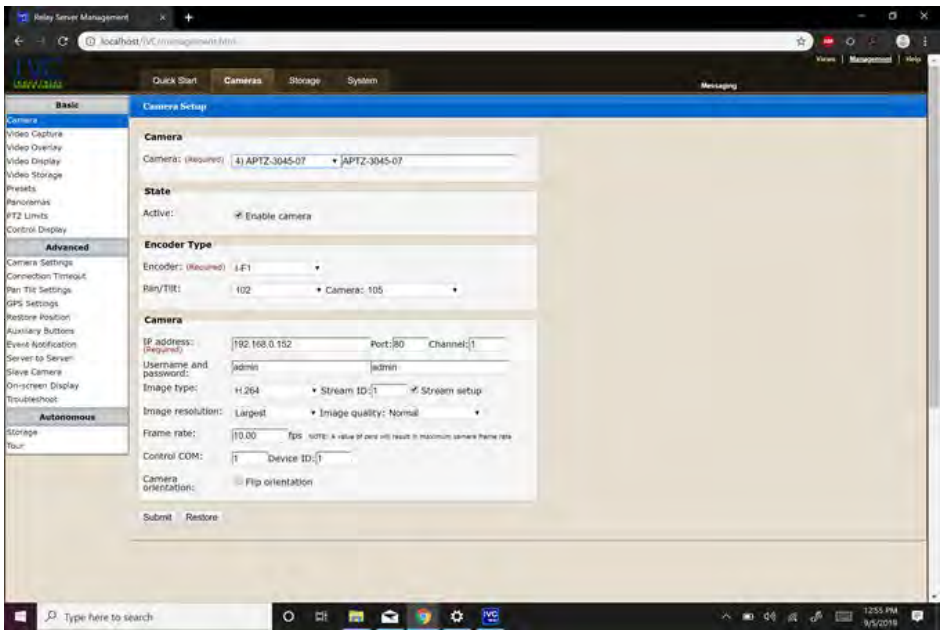

Click on the **Help** link on the Relay Server page for more information on these settings and other camera settings (storage, presets, panoramas, etc.)

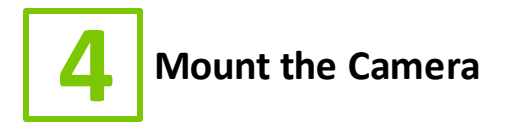

### **4.1 Deploy the PTZ**

nuts.

It is important to mount the PTZ camera to a solid, stable surface or pole. Refer to the drill pattern below (measurements shown in inches). **NOTE:** Camera must only be mounted in an upright, vertical position. Mounting in any other manner, tilted, inverted, etc., **VOIDS THE RATING**.

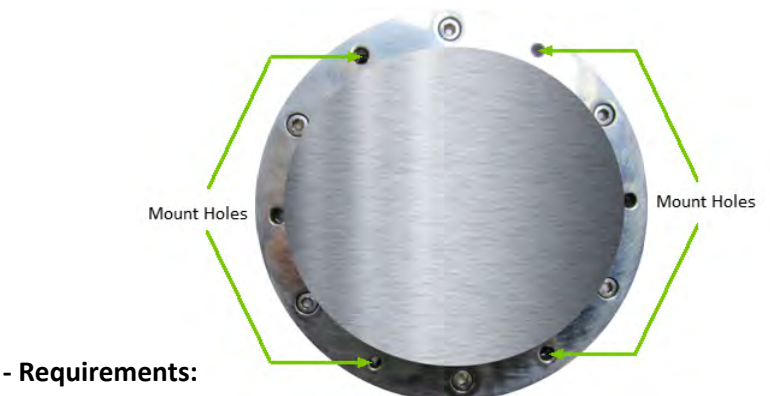

- The equipment shall be securely mounted using four each ¼-20, 316L Stainless Steel bolts with appropriate washers and locking
- The equipment is provided with a ground tab (please see image below). This tab is not intended as a safeguard. However, it is recommended to ground this point to a grounded surface as provided by the installer.
- Connect the equipment PROTECTIVE EARTHING CONDUCTOR (reference page five) to the installation PROTECTIVE EARTHING CONDUCTOR.
- It is required that the equipment power harness be connected to an all pole MAINS switch suited to the area rating and in accordance with UL/CSA 62368-1 Annex L. This shall be supplied by the installer and shall serve as the primary disconnect switch.

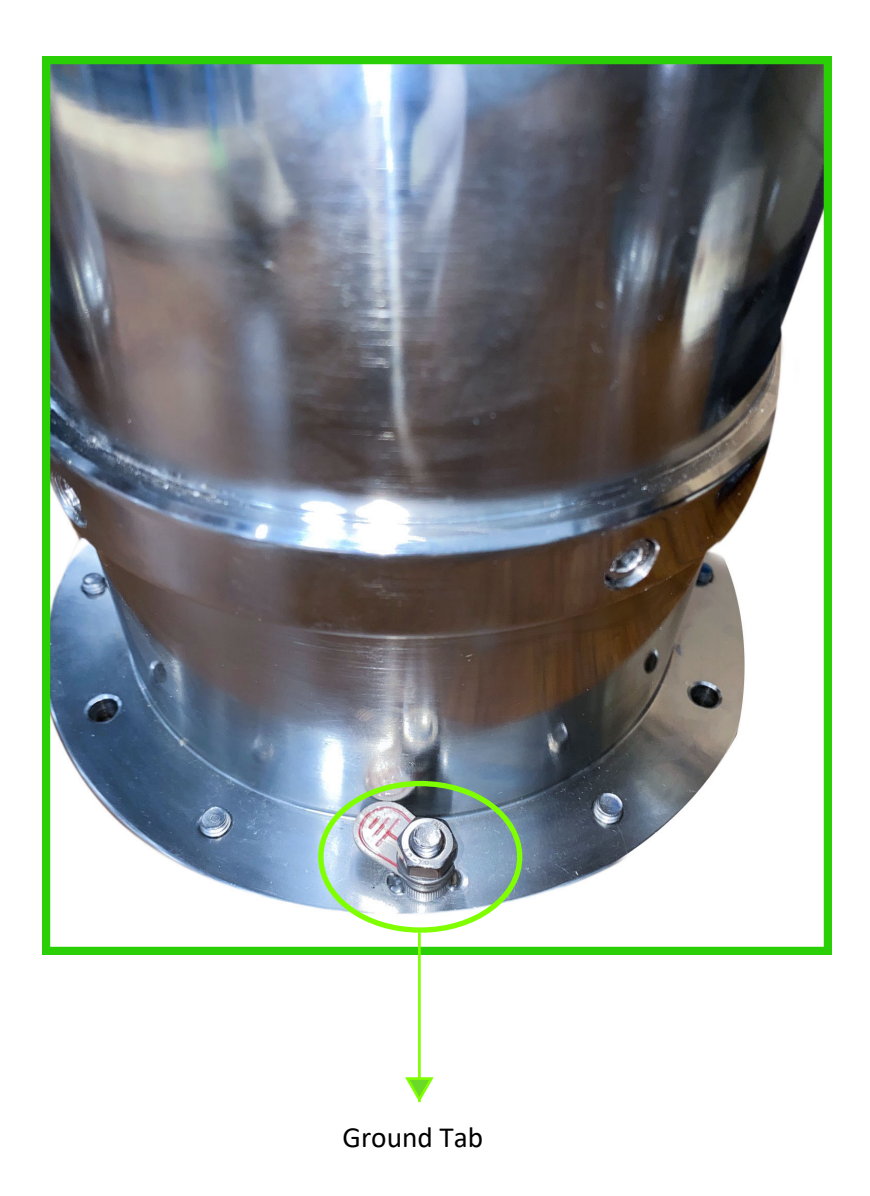

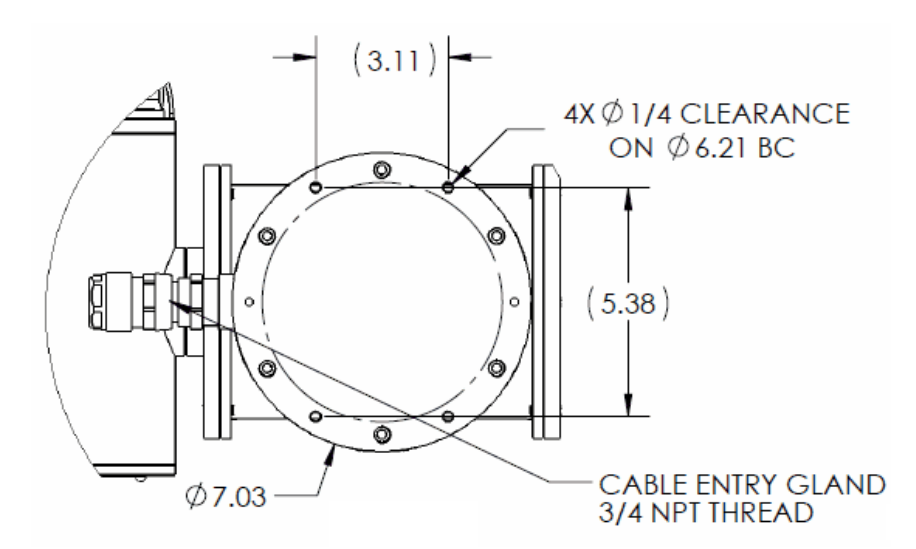

Ensure that there is sufficient clearance all around for complete operation of the camera (consult image below). Camera must be mounted in accordance with NFPA 70.

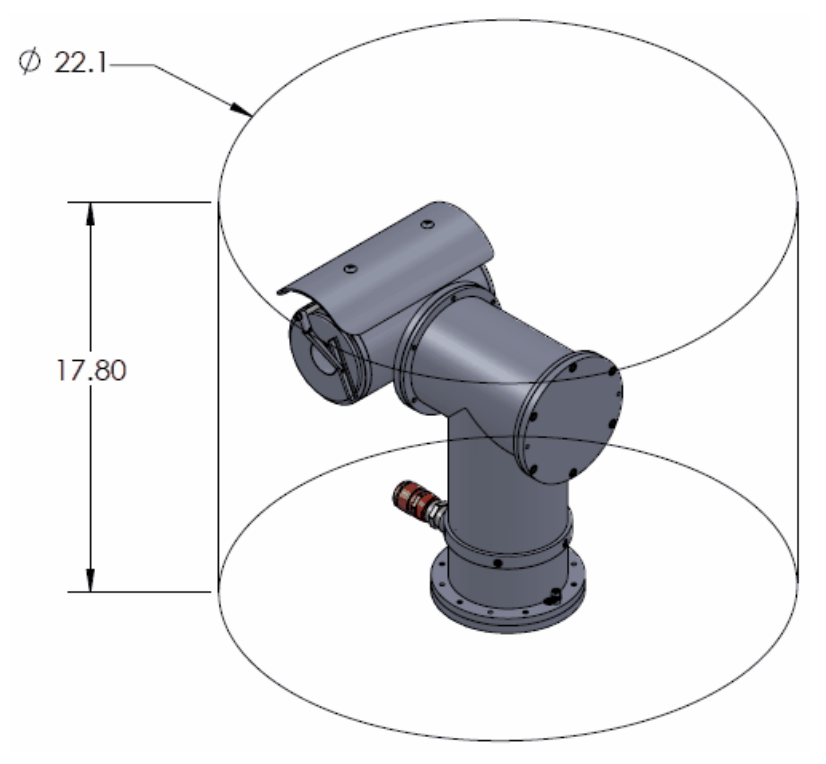

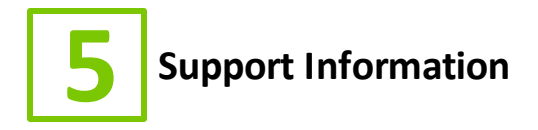

#### **5.1 Unit Service**

This unit is not field-serviceable. Maintenance should involve a regular wash down of the unit, based on the camera environment.

#### **5.2 Maintenance**

Check cable for any sign of degradation.

Regular wash down as needed.

**NOTE:** Camera must never be opened when energized.

#### **5.3 Contact IVC**

If you experience any problems please call us (617–467–3059) or email [support@ivcco.com.](mailto:support@ivcco.com)

Please note that no equipment (in-warranty or out-of-warranty) should be sent back to IVC without an Return Material Authorization (RMA). Contact IVC support or your IVC sales representative for an RMA.

**CAUTION:** All installations must insure the camera assembly is mounted securely to ensure that it cannot become dislodged during high wind, accidental bumping or other such incidents. All wiring must comply with NEC, NFPA, and local codes.

**NOTE:** IVC is not liable for direct or consequential damages resulting from use of this product and IVC makes no guarantees regarding results of intended and unintended use of the product.

#### **5.4 Spare Parts**

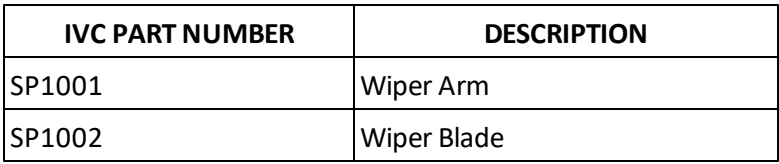

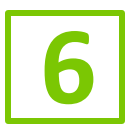

# **6 Appendix A - Specifications**

### $\rightarrow$  specifications

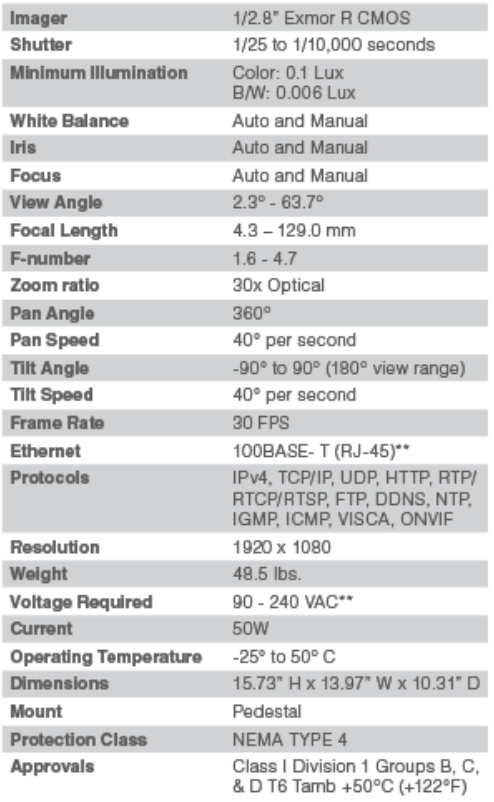

Pending: Class I Zone 1 Group IIB H2

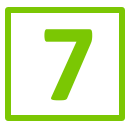

## **7** Appendix B - Label Certification (Z-1001 Drawing Number) **Drawing Number)**

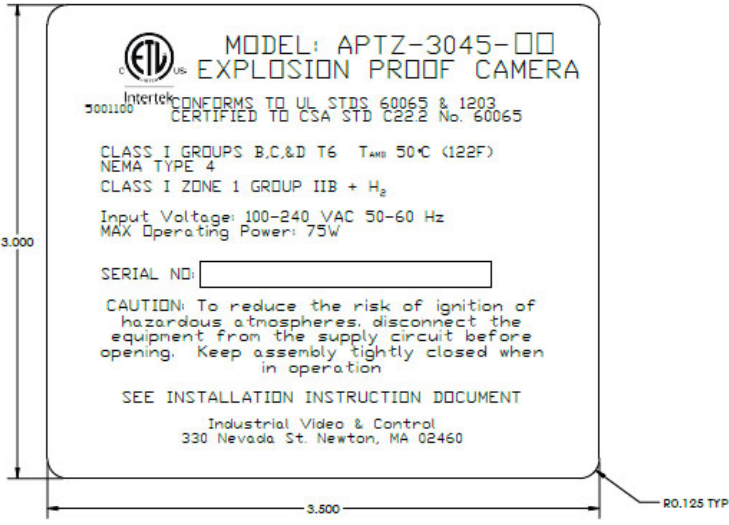

#### **NOTES:**

NON-METALLIC PRESSURE SESITIVE LABEL PER UL 969 BACKGROUND COLOR: RED DE TEAT AND COLORE THE TEATH OF PRINTED BY LABEL MANUFACTURER PER IV&C<br>TEAT/ LINE COLOR: BLACK<br>SERIAL NUMBER TO BE PRINTED SEQUENTIALLY BY LABEL MANUFACTURER PER IV&C

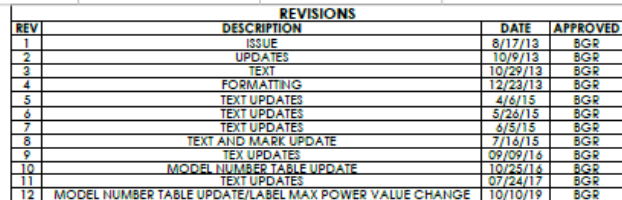

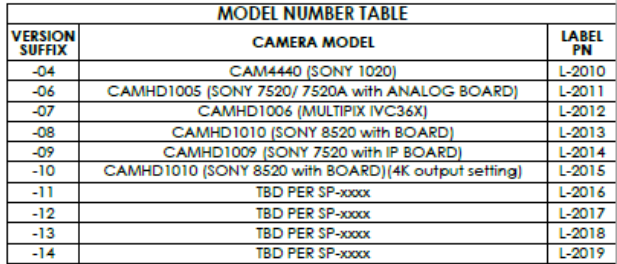

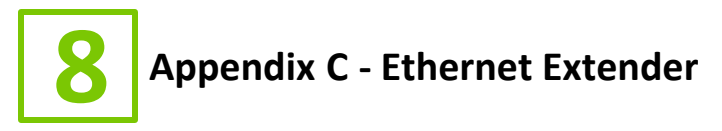

If you received a junction box containing an Ethernet extender, install it as described below.

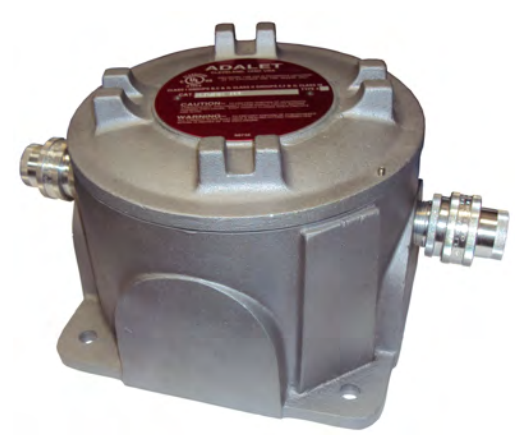

As pictured above the junction box is provided with cable glands for cable entry. Killark Hubbell GUM-2-EX fittings are installed into the 3/4" NPT cable entries.

1. Unscrew the enclosure lid to access the extender.

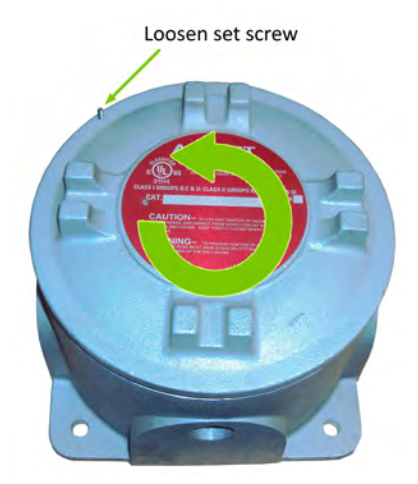

2. Pass camera's Ethernet cable through cable gland and connect to Ethernet extender as indicated below.

3. Pass network cable from PoE injector (provided with junction box) or PoE switch through cable gland and connect to Ethernet extender as indicated below.

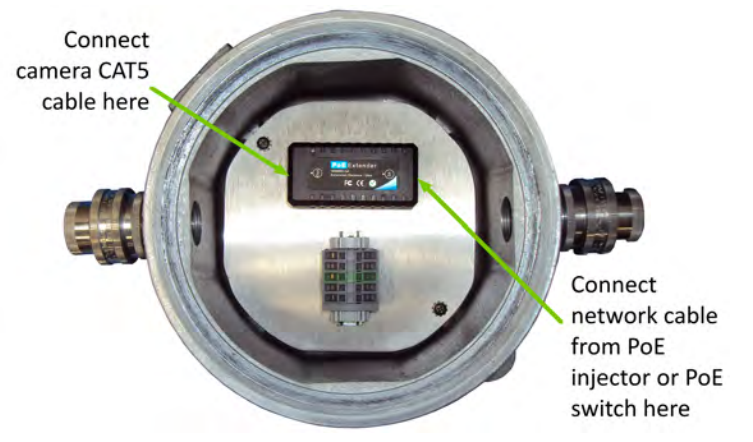

4. Replace enclosure lid.

**NOTE:** The Ethernet extender will not function until power applied to the PoE injector or PoE switch. If using the PoE injector provided, connect as pictured below. Maximum cable distance to/from injector is 100m.

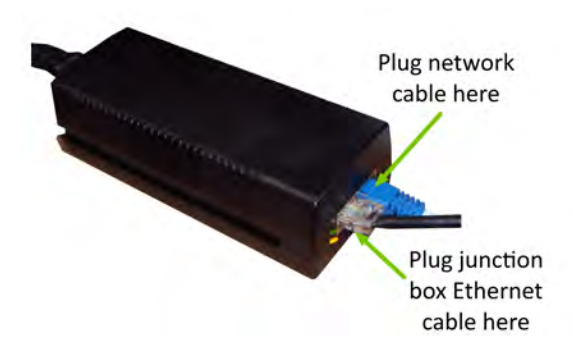

It is important to mount the APTZ-3045-07 to a solid, stable surface or pole. If this equipment is to be bolted to a flat horizontal surface, refer to the drill patterns (below). All dimensions shown in inches.

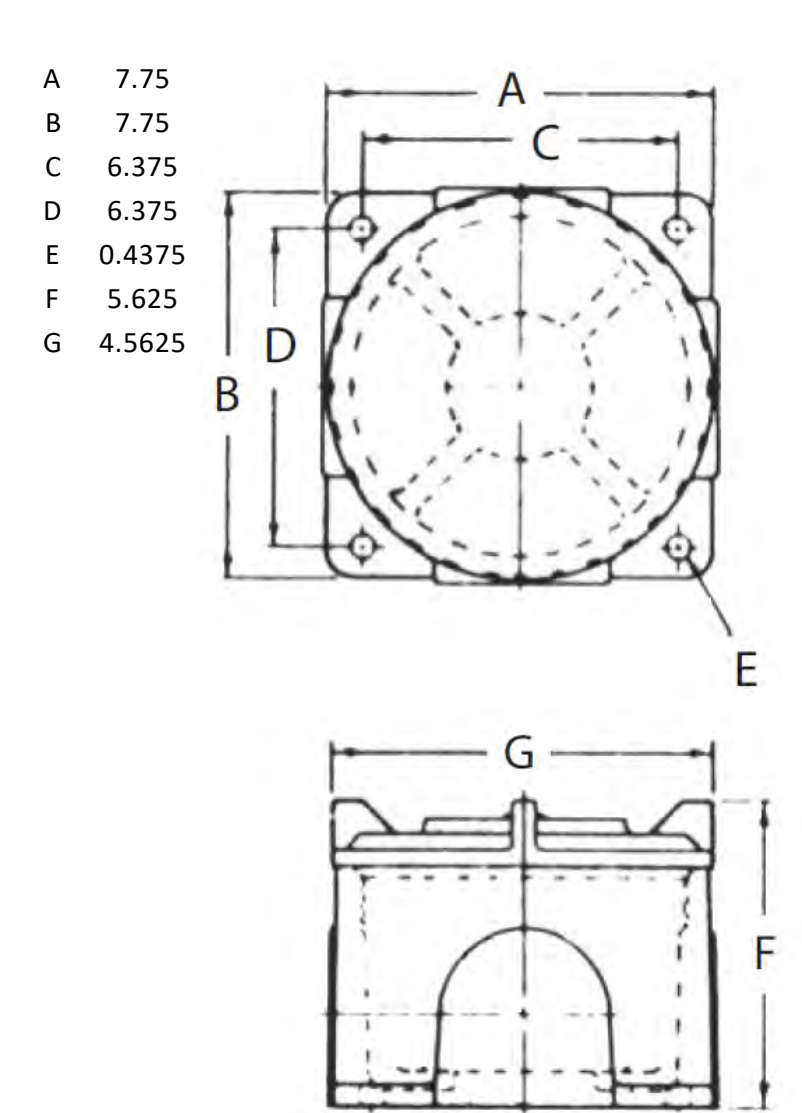

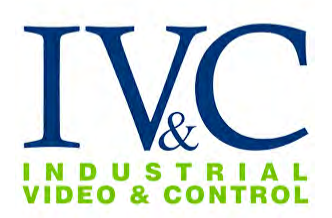